## **ACOMPANHAMENTO DOS PAGAMENTOS DE BOLSAS E AUXÍLIOS**

## **1.1 Relatório de pagamentos devolvidos pelo Banco**

Fluxo de navegação: RELATÓRIOS

Acesse no menu esquerdo a opção "Relatórios":

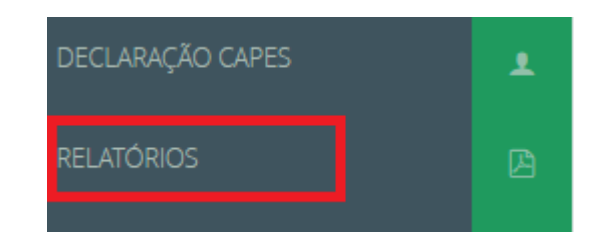

Escolha o tipo de relatório "Pagamentos devolvidos pelo financeiro":

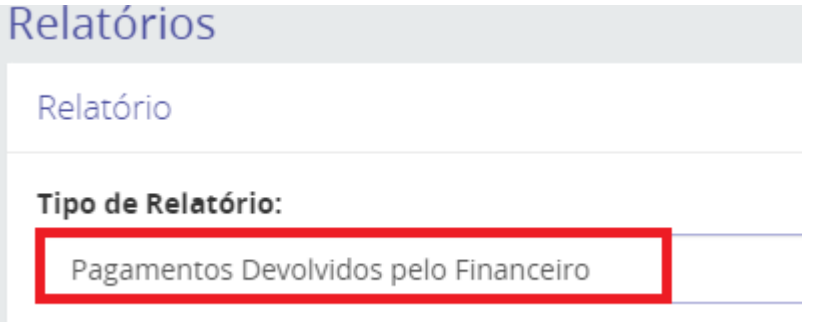

Preencha as informações para pesquisa e o final escolha o formato de relatório desejado, que poderá ser PDF ou Excel. Clique em serar Relatório

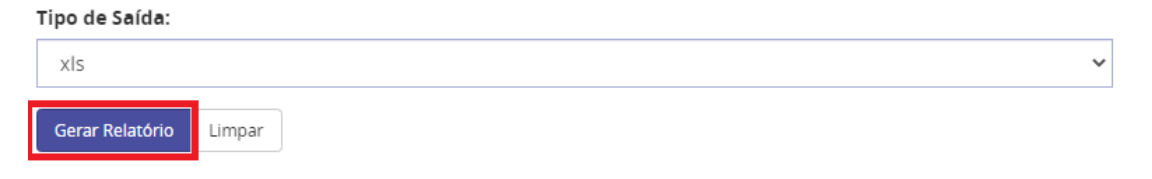

No relatório gerado, verifique os bolsistas da sua IES que estão com pagamento devolvido para realizar a correção no sistema ou orientar que os beneficiários verifiquem a situação.

Recomendamos fazer esse relatório a partir do dia 10, para que o retorno do banco já tenha sido processado pelo sistema.

## **1.2 Visualizar extrato do bolsista**

Fluxo de navegação: PROCESSOS>> Meus processos

Digitar o CPF do beneficiário>>Buscar>>clicar sobre o número do processo

Na tela do Processo, deve-se clicar na opção strato :

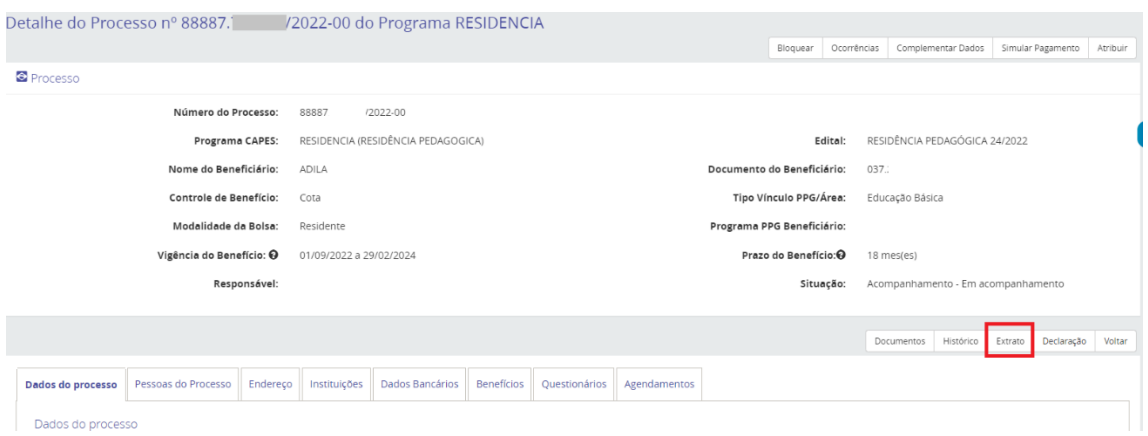

O sistema exibirá a lista de pagamentos gerados para o beneficiário e a situação de cada bolsa:

- A coluna Ano/Mês informa o ano e mês de referência da bolsa processada.

- A coluna Banco/Agência/Conta informa a conta na qual a bolsa foi processada.

- A coluna Situação informa a situação da bolsa

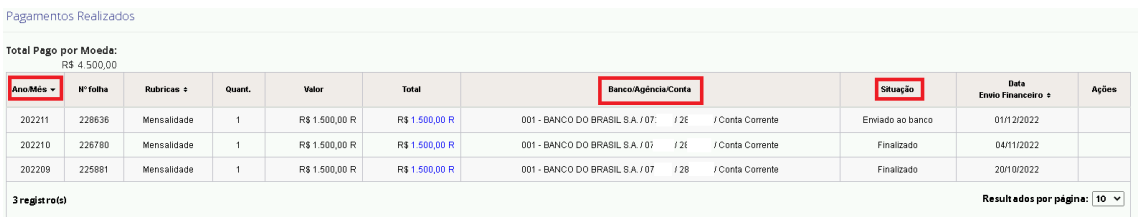

As principais situações que o SCBA exibirá sobre o processamento da bolsa são as seguintes:

- **Em processamento:** A folha de pagamento está no setor financeiro da Capes em processamento para envio do pagamento ao Banco

- **Enviado ao Banco:** a folha de pagamento foi processada pelo setor financeiro da Capes e a Ordem Bancária foi enviada aos bancos para pagamento das bolsas

- **Finalizado:** é uma atualização automática do sistema para os pagamentos que não retornaram com erro na remessa ao banco. Aproximadamente em 15 dias situação "enviado ao banco" atualiza para "finalizado". Isso indica que o pagamento da bolsa foi concluído e o beneficiário recebeu sua bolsa.

Em casos excepcionais, pode acontecer de atualizar a situação de *finalizado* para *devolvido*, quando o retorno do banco sobre a remessa de pagamento seja enviada em atraso para o setor financeiro da Capes.

- **Devolvido:** o pagamento retornou do banco com indicativo de algum problema nos dados bancários informados pelo beneficiário. Caso os dados estejam corretos, é necessário que o beneficiário verifique na sua agência se a conta informada está ativa. Se os dados estiverem divergentes do comprovante anexado no sistema, é necessário corrigir os dados para que o pagamento seja concluído. A correção dos dados pode ser registrada pelo próprio beneficiário, pelo coordenador institucional ou pelo docente orientador.

- **Reprocessado:** o pagamento devolvido pelo banco foi reprocessado novamente pela Capes e enviado ao banco para pagamento. No reprocessamento será considerada a conta corrente cadastrada no sistema, se a conta não for corrigida, será reprocessado na mesma conta, e provavelmente será devolvido novamente.

**Abaixo temos um Exemplo de beneficiário que teve pagamentos devolvidos pelo banco:**

| Pagamentos Realizados                        |          |             |        |              |              |                                                                |              |                            |                |
|----------------------------------------------|----------|-------------|--------|--------------|--------------|----------------------------------------------------------------|--------------|----------------------------|----------------|
| Total Pago por Moeda:                        |          |             |        |              |              |                                                                |              |                            |                |
| Ano/Mês v                                    | Nº folha | Rubricas +  | Quant. | Valor        | Total        | Banco/Agência/Conta                                            | Situação     | Data<br>Envio Financeiro + | Ações          |
| 202211                                       | 228626   | Mensalidade |        | R\$ 400.00 R | R\$ 400.00 R | 001 - BANCO DO BRASIL S.A. / 48<br>/ Conta Corrente<br>124     | Devolvido    | 01/12/2022                 | $\bullet$      |
| 202210                                       | 228640   | Mensalidade |        | R\$ 400,00 R | RS 400.00 R  | 001 - BANCO DO BRASIL S.A. / 48<br>/ Conta Corrente<br>124.    | Devolvido    | 01/12/2022                 | $\circledcirc$ |
| 202210                                       | 226783   | Mensalidade |        | R\$ 400,00 R | RS 400.00 R  | / Conta Pagamento<br>260 - NUBANK PAGAMENTOS S.A. / 0001 / 120 | Reprocessado | 04/11/2022                 | $\circ$        |
| 202209                                       | 228640   | Mensalidade |        | R\$ 400.00 R | R\$ 400.00 R | 001 - BANCO DO BRASIL S.A. / 48<br>1241<br>/ Conta Corrente    | Devolvido    | 01/12/2022                 | $\circledcirc$ |
| 202209                                       | 226783   | Mensalidade |        | R\$ 400.00 R | RS 400.00 R  | 260 - NUBANK PAGAMENTOS S.A. / 0001 / 120<br>/ Conta Pagamento | Reprocessado | 04/11/2022                 | ◉              |
| Resultados por página: 10 v<br>5 registro(s) |          |             |        |              |              |                                                                |              |                            |                |

Ao clicar no botão , coluna Ações, sistema apresenta o motivo da devolução:

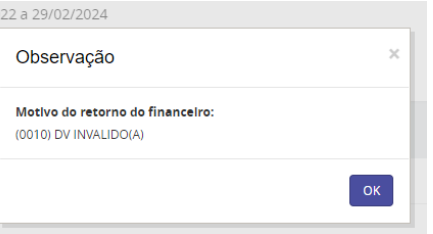

Veja na coluna Ano/Mês que a parcela reprocessada se repete:

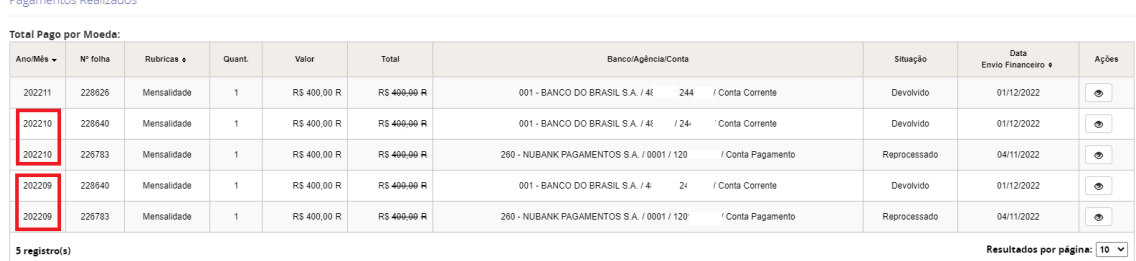

Temos dois registros da parcela de setembro de 2022 (202209) e dois registros da parcela de outubro de 2022 (202210). Significa que na primeira tentativa de pagamento, a bolsa retornou como devolvida e foi reprocessada. A nova conta informada também foi cadastrada com erro, e por isso na segunda tentativa a parcela foi novamente devolvida. O próximo reprocessamento ocorrerá junto com a geração da folha do mês seguinte. Caso a conta não seja corrigida, o sistema registrará a terceira devolução da parcela.

Para verificar se os dados informados estão corretos, no processo do beneficiário acesse o botão <sup>Processo</sup> na tela e em seguida no botão **Documentos** :

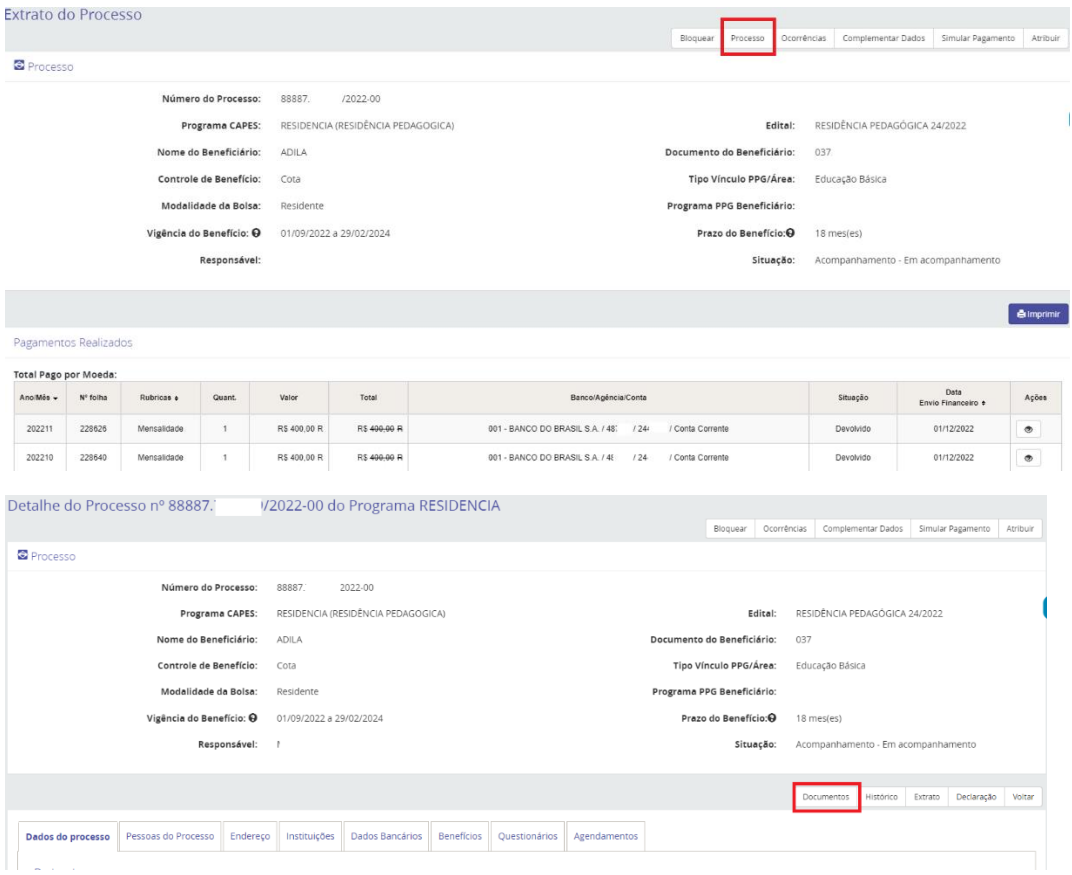

O sistema exibirá os documentos anexados pelo bolsista. Ao clicar sobre o arquivo na coluna nome, o sistema exibirá o comprovante de dados bancários anexado pelo beneficiário:

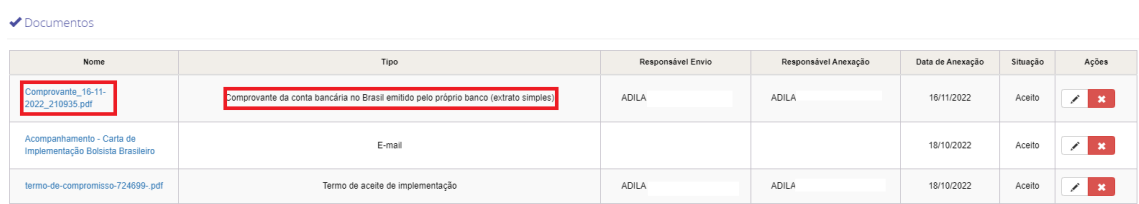

O comprovante será aberto em nova aba do navegador, clique novamente no botão

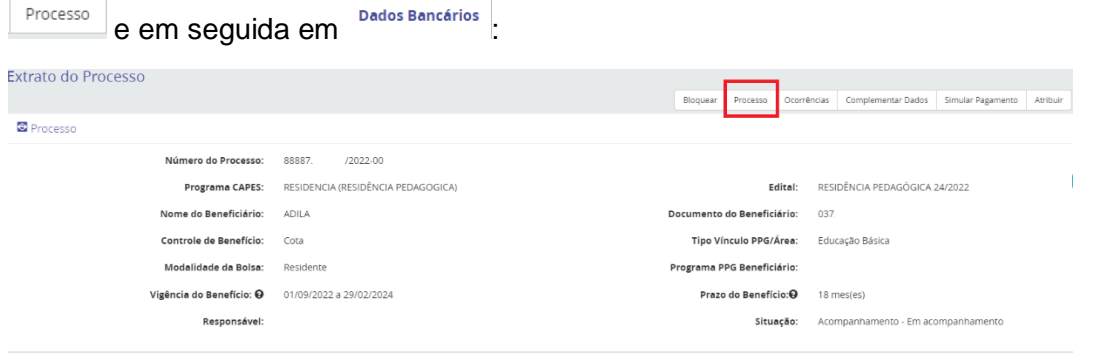

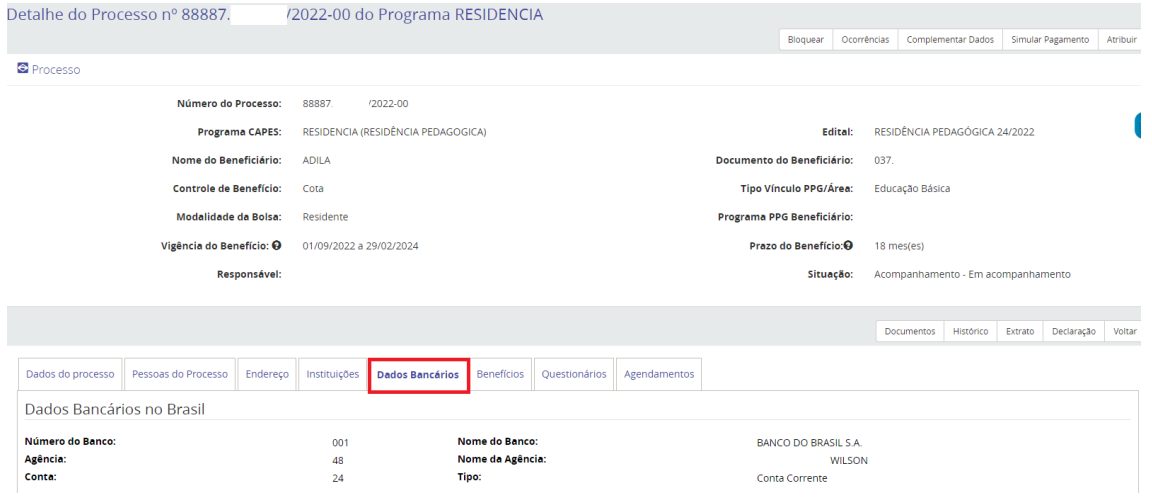

Confira os dados bancários registrados no sistema e os dados do comprovante anexado no SCBA. No caso em tela, o Dígito da Conta corrente é X e a beneficiária cadastrou o dígito 2.

O Coordenador Institucional ou o Docente Orientador podem fazer a correção dos dados inseridos, ou solicitar que o beneficiário acesse o sistema e registre a correção dos dados no SCBA.

 $\mathbb{E}^{\mathbb{Z}}$ 

 $\sim 1$ 

Para correção dos dados, no processo do beneficiário acesse o botão

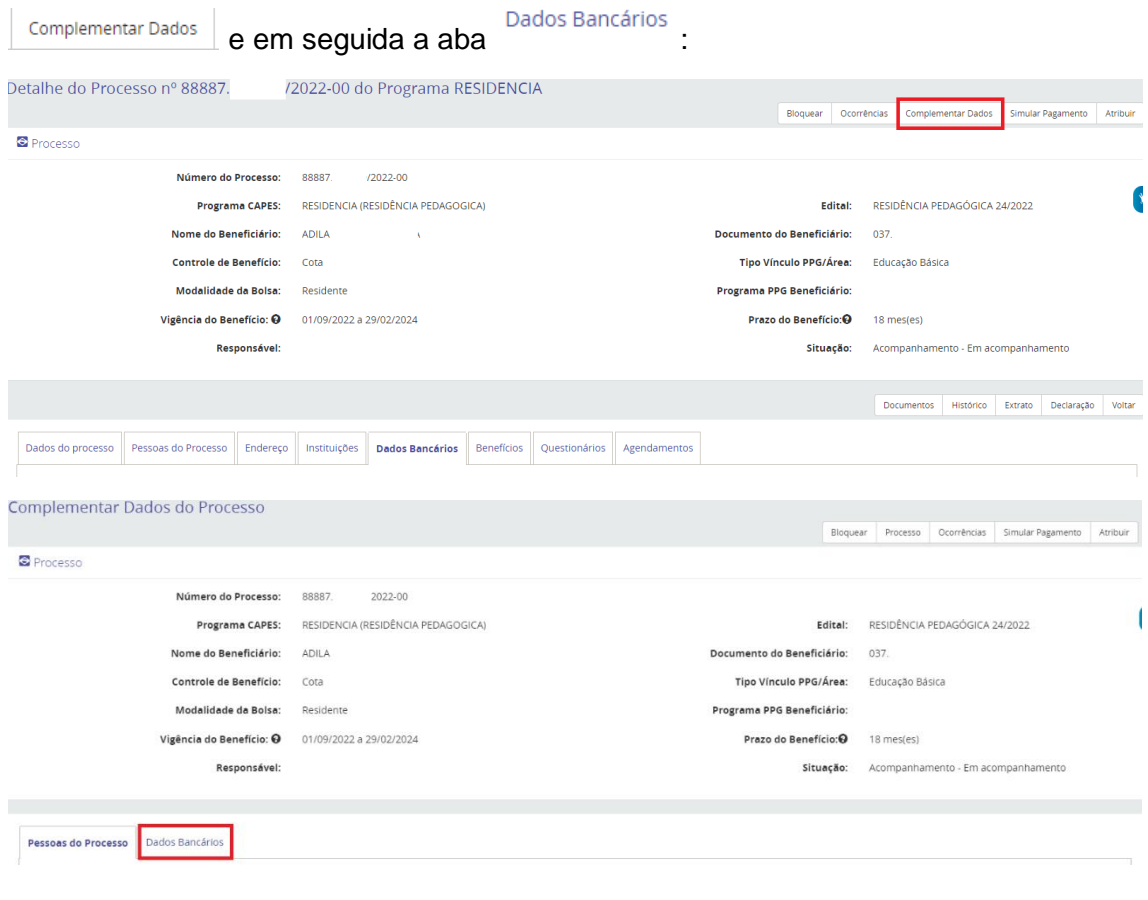

Em Dados Bancários, clique no ícone  $\stackrel{\smile}{\smile}$  para abrir a lista de contas do beneficiário que já estão cadastradas no sistema.

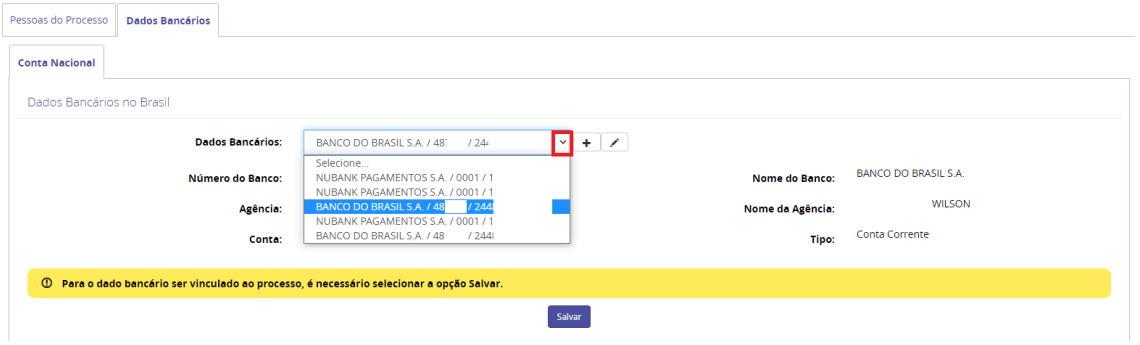

Caso a conta correspondente ao comprovante bancário já esteja listada no sistema, clique sobre a conta correta e em seguida clique em Salvar :

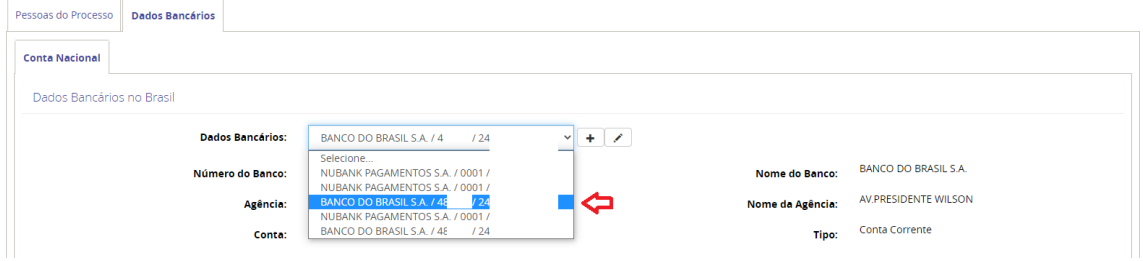

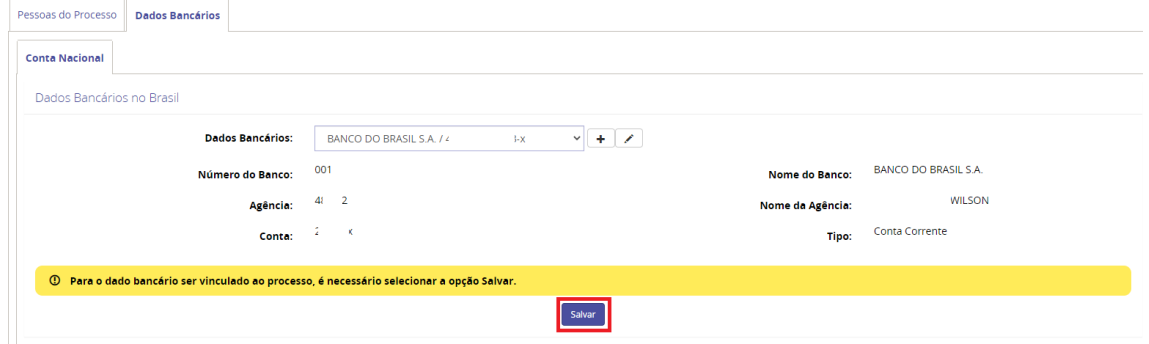

Se na lista não consta a conta corrente correta, é necessário cadastrar o dado bancário, clicando no botão  $\boxed{+}$ .

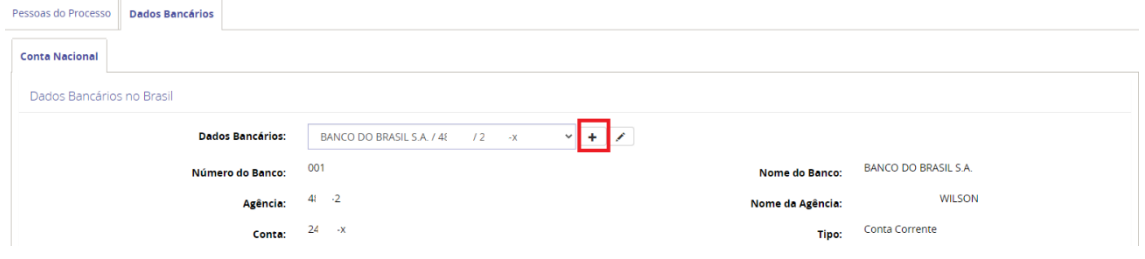

O sistema exibirá a tela para inclusão dos novos dados bancários. Após preenchimento clique em <sup>salvar</sup> :

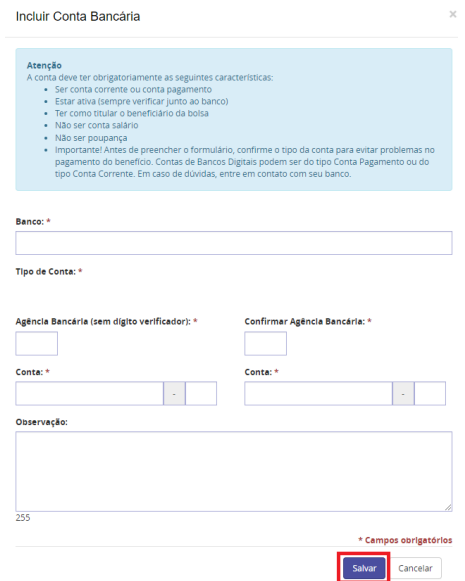

Na tela seguinte, anexe o comprovante da conta e em seguida clique em Salvar novamente:

OBS: Se nessa segunda tela não clicar na opção salvar novamente, os dados bancários não serão atualizados:

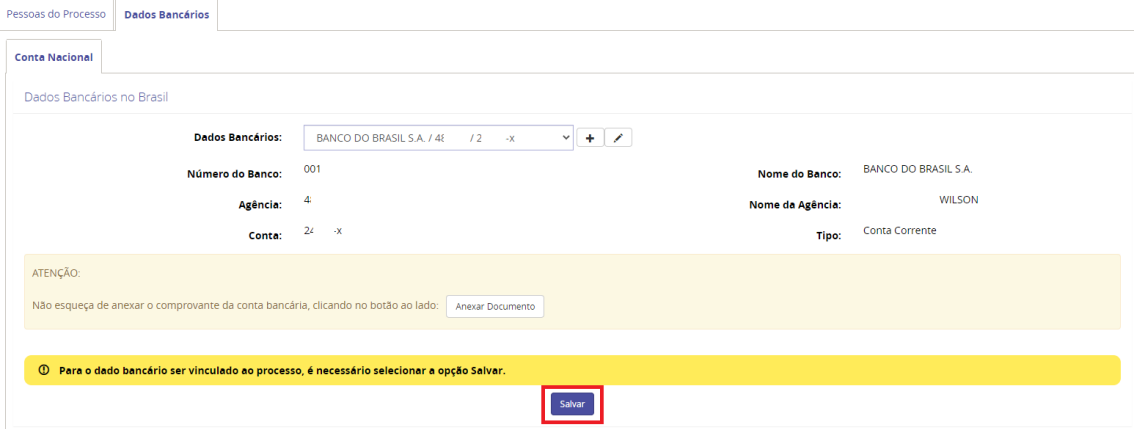

A parcela devolvida é reprocessada juntamente com a folha de pagamento do mês seguinte, considerando a conta salva no sistema. Se a correção for registrada antes da geração da folha, o reprocessamento é realizado na nova conta informada, se a conta não for corrigida, o pagamento é reprocessado na mesma conta e retorna como devolvido novamente.